# AVAYA

# **Référence rapide du téléphone IP (SIP) Avaya J169/J179**

Version 3.0 Édition 1 Juin 2018 © 2018, Avaya Inc. Tous droits réservés.

# **Navigation**

# **Menu principal**

Le tableau ci-dessous présente les icônes du menu principal utilisées dans le Avaya J169/J179 IP Phone :

#### **Remarque :**

Les icônes du Avaya J169/J179 IP Phone se ressemblent, mais les icônes du téléphone IP Avaya J169 s'affichent en niveaux de gris alors que les icônes du téléphone IP Avaya J179 sont en couleurs.

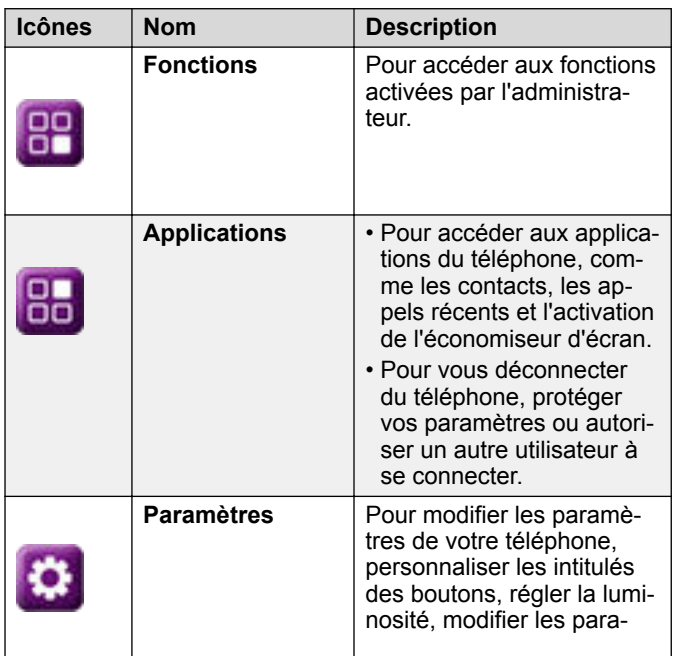

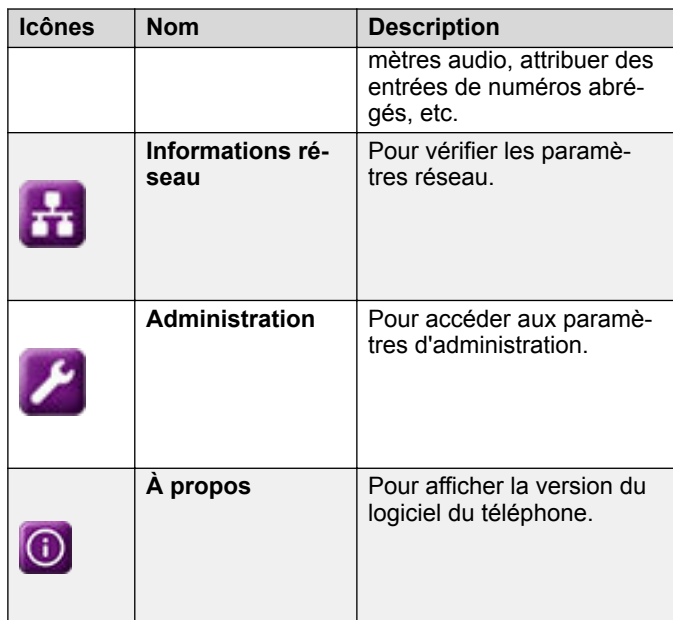

# **Icônes générales du téléphone**

Le tableau ci-dessous présente les icônes utilisées dans le Avaya J169/J179 IP Phone :

## **Remarque :**

Les icônes du Avaya J169/J179 IP Phone se ressemblent, mais les icônes du téléphone IP Avaya J169 s'affichent en niveaux de gris alors que les icônes du téléphone IP Avaya J179 sont en couleurs.

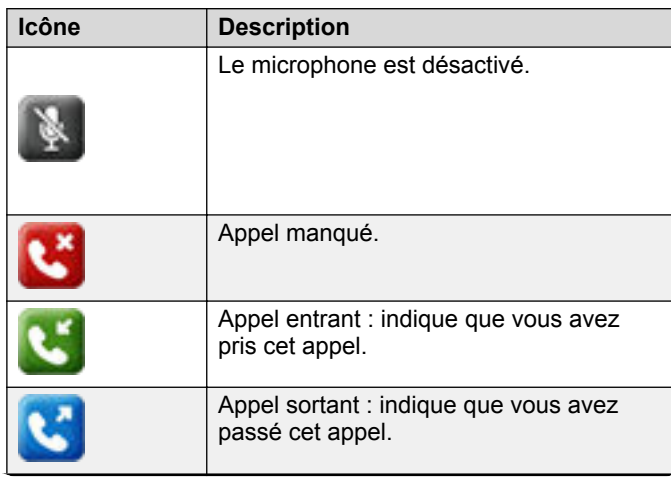

*Le tableau continue …*

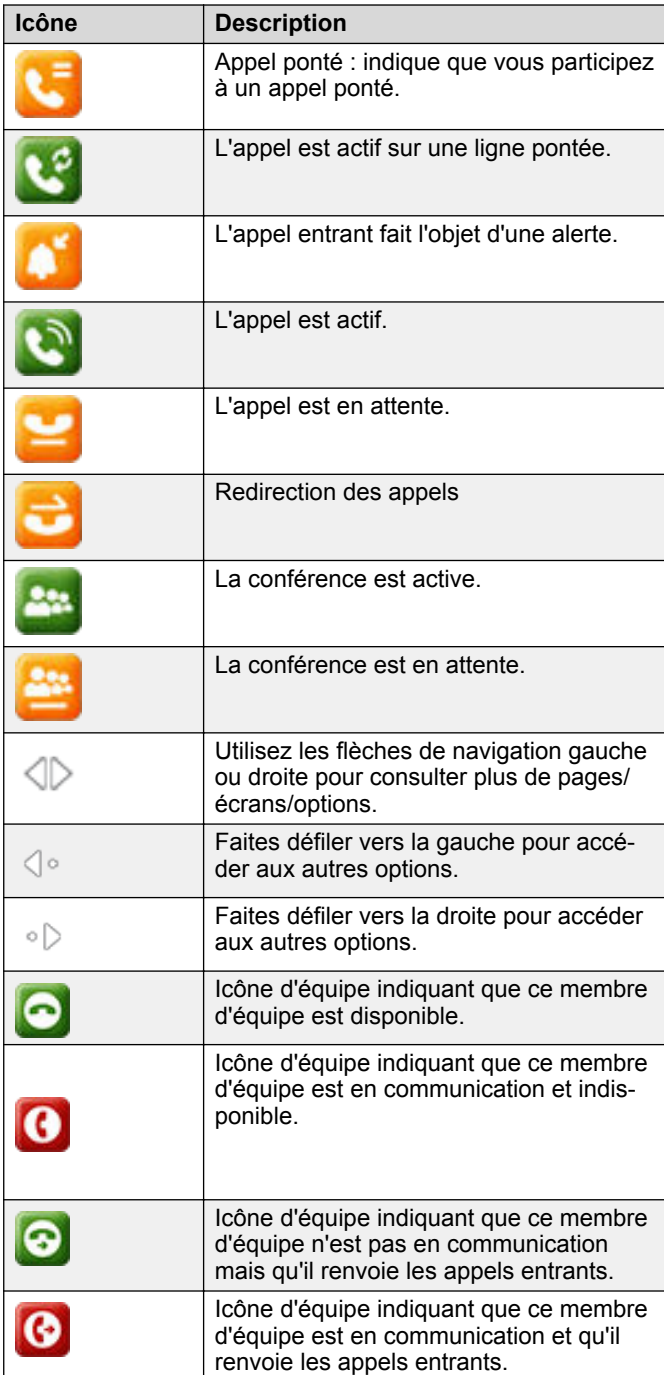

*Le tableau continue …*

*Le tableau continue …*

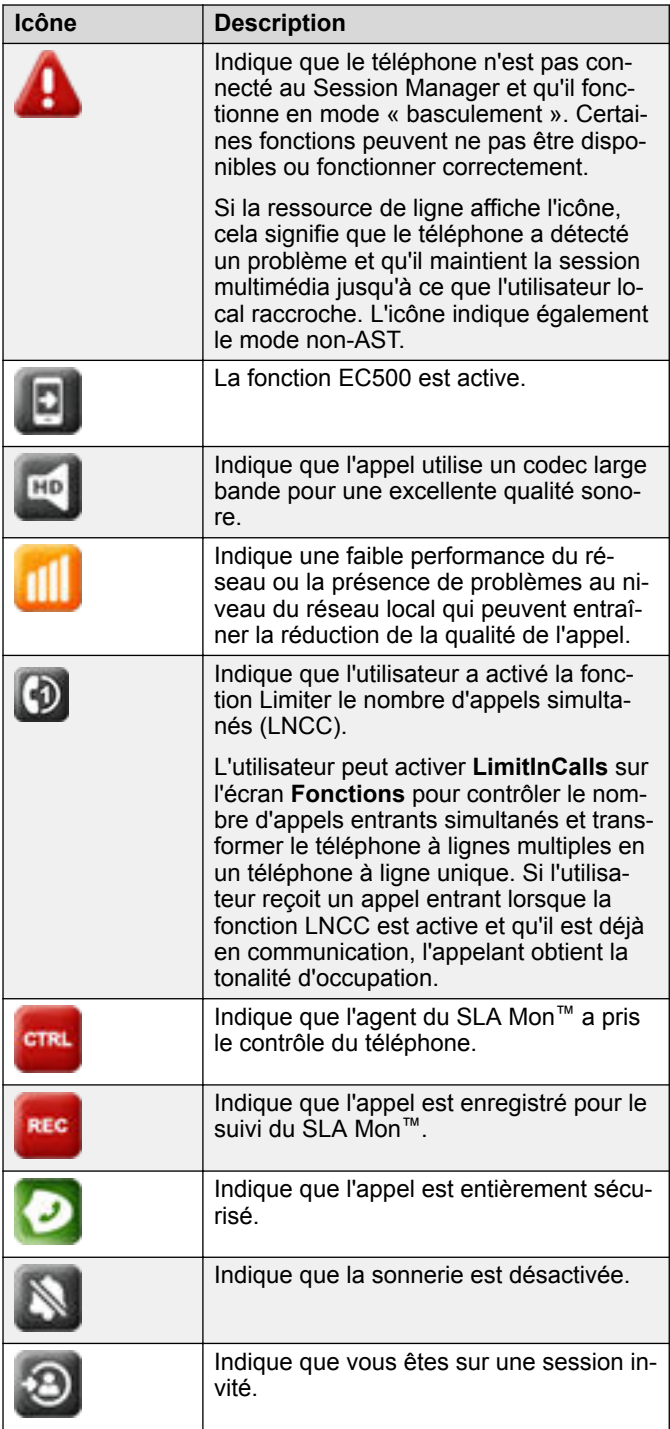

# **Icônes Wi-Fi**

#### **Remarque :**

Le téléphone J169 ne prend pas en charge la fonction Wi-Fi.

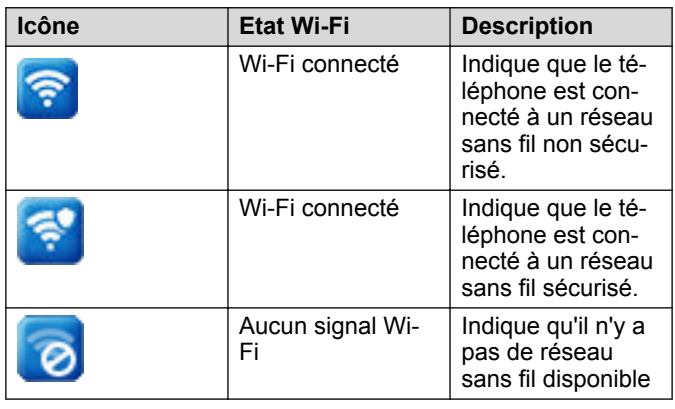

# **Opérations**

# **Saisie de l'adresse du serveur de fichiers**

Utilisez cette procédure pour saisir l'adresse du serveur de fichiers si le téléphone vous y invite. Par exemple, lorsque vous connectez le téléphone au réseau pour la première fois.

Obtenez l'adresse du serveur de fichiers auprès de l'administrateur système.

- 1. Pour ouvrir l'écran **Auto provisionnement**, appuyez sur l'une des options suivantes :
	- **Oui** : permet de se connecter au serveur DES.
	- **Non** : permet de se connecter au serveur DHCP.

En cas d'expiration, le téléphone sélectionne **Oui**.

- 2. **(Facultatif)** Si le serveur DES ne fournit pas l'adresse du serveur de fichiers, le téléphone interroge le serveur DHCP pour l'adresse du serveur de fichiers.
- 3. **(Facultatif)** Si le serveur DHCP ne fournit pas l'adresse du serveur de fichiers, le téléphone affiche **Entrer l'écran d'adresse du serveur de fichiers**.
- 4. Appuyez sur l'un des éléments suivants :
	- **Config** : pour saisir l'adresse du serveur de fichiers.
	- **Jamais** : ne jamais demander l'adresse du serveur de fichiers.
	- **Cancel** (Annuler) : pour annuler l'invite et afficher l'écran **Déconnexion**.

5. Dans le champ **Adresse**, saisissez l'adresse du serveur de fichiers.

L'adresse peut être une adresse IP numérique ou un nom de domaine complet (FQDN) alphanumérique.

#### **Astuce :**

Pour insérer le symbole point (.) dans le champ, appuyez sur la touche alphanumérique pour basculer vers le mode alphanumérique.

6. Appuyez sur **Enregistrer**. Le téléphone redémarre.

## **Pour effectuer un appel à l'aide de la composition abrégée**

Attribuez des numéros de composition abrégée à vos contacts.

Appuyez et maintenez enfoncée la touche du clavier de numérotation attribuée au numéro que vous souhaitez appeler.

# **Passer un appel d'urgence**

Veillez à ce que la touche écran **Urgence** soit attribuée par votre administrateur.

Effectuez l'une des opérations suivantes :

- Sur l'écran **Téléphone**, appuyez sur la touche écran **Urgence**, et appuyez de nouveau sur la touche **Urgence** lorsque le téléphone vous invite à confirmer.
- Composez le numéro d'urgence à l'aide du clavier téléphonique.

## **Répondre à un appel pendant une communication**

Appuyez sur l'un des éléments suivants :

- Touche écran **Répondre**
- **OK**

Le téléphone met le premier appel en attente et vous met en communication avec le second appel.

# **Ajouter une personne à un appel actif**

Suivez cette procédure pour établir une conférence téléphonique et y ajouter des participants.

Passez un appel.

1. Pendant un appel, depuis l'écran **Téléphone**, appuyez sur **Plus** > **Conf.**.

Le téléphone met l'appel existant en attente.

- 2. Pour passer un appel à un participant, effectuez l'une des actions suivantes :
	- Composez le numéro de téléphone à l'aide du clavier téléphonique.
	- Appelez la personne à partir de la liste des **Contacts** ou des appels **Récents**.
	- Composez de nouveau le dernier numéro composé à l'aide du raccourci **Renumér.**.
- 3. Lorsque le troisième participant répond à l'appel, appuyez sur la touche **Particp.**.
- 4. Pour ajouter quelqu'un d'autre, appuyez sur **Ajouter** et répétez les étapes 2 et 3.

## **Affichage des détails de l'historique d'appels**

Vous pouvez consulter les détails suivants sur chaque appel :

- Icône Appels entrants
- Icône Appels sortants
- Icône Appels manqués
- Type d'appel (entrant, sortant ou manqué)
- Nom
- Numéro de poste
- Heure
- Date
- Durée
- 1. Appuyez sur **Récents**.
- 2. **(Facultatif)** Pour naviguer via le **Menu princ.**, faites défiler l'écran jusqu'aux éléments suivants :
	- a. **Applications** et appuyez sur **Sélect.**.
	- b. **Récents** et appuyez sur **Sélect.**.
- 3. Sélectionnez le numéro que vous souhaitez afficher.
- 4. Appuyez sur **Détails**.
	- Le téléphone affiche les détails de l'appel sélectionné.

# **Contacts**

## **Ajout d'un nouveau contact figurant dans la liste Récents**

Utilisez cette procédure pour ajouter un numéro à votre liste Contacts à partir de votre historique d'appels.

- 1. Appuyez sur **Récents**.
- 2. Faites défiler l'écran jusqu'au numéro souhaité et appuyez sur **+Contacts**.
- 3. Dans les champs **Prénom** et **Nom**, saisissez les informations nécessaires.
- Le téléphone attribue le numéro de poste au **Nom**. Vous pouvez supprimer le numéro de poste du nom et ajouter des informations dans le champ **Nom**.
- 4. Appuyez sur l'un des éléments suivants :
	- **Enreg.**
	- **OK**

## **Association de contacts**

Utilisez cette procédure pour fusionner le numéro de téléphone du contact actuel avec le contact local existant.

Veillez à ce que la liste **Contacts** ne soit pas vide.

- 1. Appuyez sur **Contacts**.
- 2. **(Facultatif)** Pour naviguer via le **Menu princ.**, faites défiler l'écran jusqu'aux éléments suivants :
	- a. **Applications** et appuyez sur **Sélect.**.
	- b. **Contacts** et appuyez sur **Sélect.**.
- 3. Faites défiler l'écran jusqu'au contact que vous souhaitez associer et appuyez sur **Détails** > **Plus** > **Associer**. Le mode de sélection affiche la liste **Contacts** sans le contact actuel.
- 4. Pour associer le contact actuel, faites défiler l'écran jusqu'au contact existant et appuyez sur **Sélect.**. Le contact actuel sera supprimé de la liste **Contacts** et fusionné avec le contact local.

# **Création d'un groupe de contacts local**

- 1. Appuyez sur **Contacts**.
- 2. **(Facultatif)** Pour naviguer via le **Menu princ.**, faites défiler l'écran jusqu'aux éléments suivants :
	- a. **Applications** et appuyez sur **Sélect.**.
	- b. **Contacts** et appuyez sur **Sélect.**.
- 3. Appuyez sur **Plus**.
- 4. Appuyez sur **Groupes**.
- 5. Appuyez sur **Nouv.Gr.**.
- 6. Dans le champ **Entrer nom du gr.**, saisissez votre nom de groupe.
- 7. Appuyez sur **Enreg.**.

# **Fonctions avancées**

**Renvoi d'appel vers votre téléphone portable à l'aide d'EC500**

Suivez cette procédure pour recevoir un appel entrant de votre téléphone Avaya sur votre téléphone personnel lorsque vous n'êtes pas à votre bureau.

- Veillez à ce que la fonction soit activée par votre administrateur.
- Veillez à ce que votre administrateur ait défini votre numéro de téléphone personnel comme numéro de destination.
- 1. Appuyez sur **Menu princ.** et faites défiler l'écran jusqu'à **Fonctions**.
- 2. Appuyez sur l'un des éléments suivants :
	- **Sélect.**
	- **OK**
- 3. Faites défiler l'écran jusqu'à **EC500** et appuyez sur l'une des touches suivantes :
	- **Sélect.**
	- **OK**
	- Touche de ligne correspondante

## **Passer un appel prioritaire**

Utilisez la fonction d'appel prioritaire pour produire un type d'alerte spécial entre utilisateurs internes, y compris le préposé. L'interlocuteur appelé entend une sonnerie particulière lorsque l'appelant utilise la fonction d'appel prioritaire.

- 1. Avant de composer, accédez à l'écran **Fonctions**.
- 2. Au besoin, faites défiler vers le bas jusqu'à **Appel prioritaire** et appuyez sur **OK** ou appuyez simplement sur la touche de ligne correspondante.
- 3. Composez le numéro du poste que vous voulez appeler.
- 4. Appuyez sur **Entrée** ou **OK** pour commencer immédiatement la composition de l'appel prioritaire vers ce poste, et l'affichage de l'appel montrera l'appel entrant comme appel prioritaire.

# **Récupération d'un message vocal**

Suivez cette procédure pour écouter vos messages vocaux. Le bouton **Message** et le Voyant de message en attente dans le coin en haut à droite du téléphone s'illuminent en rouge pour indiquer que vous avez un message vocal.

- Assurez-vous que l'administrateur système configure la messagerie vocale pour votre poste.
- Obtenez l'ID utilisateur et le mot de passe de votre messagerie vocale auprès de votre administrateur système.
- 1. Pour accéder à votre boîte vocale, appuyez sur le bouton **Message**.

2. Suivez les invites audio pour lire vos messages vocaux.

#### **Passer un appel prioritaire à l'aide du menu principal**

- 1. Appuyez sur **Menu princ.**.
- 2. Faites défiler l'écran jusqu'à **Applications** et appuyez sur **Sélect.**.
- 3. Sélectionnez **Priorité d'app.**.
- 4. Sur l'écran **Sélection priorité**, sélectionnez le niveau de priorité.
- 5. Entrez le numéro de poste parmi l'un des suivants :
	- **Contacts**
	- **Appels récents**
	- Composer le numéro de poste depuis le pavé de numérotation

## **Rejoindre un appel sur une ligne pontée**

- 1. Sur l'écran du téléphone, sélectionnez un numéro de ligne pontée actif.
- 2. Appuyez sur **Pont**.

## **Consultation des événements de votre calendrier**

Cette procédure permet de consulter vos rendez-vous sur le calendrier. Vous pouvez régler les options **Activer le calendrier Exchange** et **Activer le rappel de calendrier** sur **Oui** afin de recevoir un message contextuel pour vous rappeler vos prochains rendez-vous dans le calendrier.

Assurez-vous que Microsoft® Exchange est configuré sur votre téléphone.

- 1. Appuyez sur **Menu princ.**.
- 2. Faites défiler l'écran jusqu'à **Applications** et appuyez sur **Sélect.**.
- 3. Faites défiler l'écran jusqu'à **Calendrier** et appuyez sur **Sélect.**.

Le téléphone présente vos rendez-vous par ordre chronologique.

- 4. Pour passer d'un rendez-vous à un autre, appuyez sur les touches **Haut** ou **Bas**.
- 5. Sélectionnez un événement dans le calendrier et appuyez sur l'un des boutons suivants :
	- **Appel** : pour appeler le numéro de poste associé au rendez-vous.
	- **Détails** : pour afficher les détails de l'événement.
	- **Mois** : pour afficher l'écran **Mois de l'événement**.
- **Quitter** : pour quitter l'écran de l'événement.
- 6. Sur l'écran **Mois de l'événement du calendrier**, appuyez sur l'une des touches suivantes :
	- **Aujourd'hui** : pour afficher l'événement à la date du jour.
	- **Jour** : pour afficher l'événement pour le jour sélectionné.

# **Utilisation de la connexion invité**

Utilisez cette procédure pour vous connecter en tant qu'invité sur un autre téléphone afin d'accéder à vos applications pendant une période limitée.

Veillez à ce que la fonction soit activée par l'administrateur.

- 1. Appuyez sur **Menu princ.**.
- 2. Faites défiler l'écran jusqu'à **Applications** et appuyez sur **Sélect.**.
- 3. Faites défiler l'écran jusqu'à **Connexion invité** et appuyez sur **Sélect.**.
- 4. Saisissez les informations suivantes :
	- a. **Nom d'utilisateur**
	- b. **Mot de passe**
- 5. Appuyez sur l'une des touches suivantes pour définir la durée en heures :
	- Touche de direction vers la **Droite** : pour augmenter la valeur.
	- Touche de direction vers la **Gauche** : pour diminuer la valeur.
- 6. Appuyez sur l'un des éléments suivants :
	- **Entrée**
	- **OK**

# **Effectuer un transfert aveugle**

Utilisez cette procédure pour transférer un appel actif à un destinataire de transfert avec ou sans opérateur.

Veillez à ce que la fonctionnalité Transfert aveugle soit activée par l'administrateur.

- 1. Pendant un appel, appuyez sur **Transf.**. Le téléphone affiche l'écran **Saisir destination de transfert**.
- 2. Effectuez l'une des opérations suivantes :
	- Composez le numéro vers lequel vous voulez transférer l'appel.
	- Si l'appel du destinataire est en attente, appuyez sur **Mis en at**.

• Appelez la personne à partir de **Contacts** ou **Récents**.

3. Pour transférer immédiatement un appel, appuyez sur **Maintnt**.

Le téléphone du destinataire du transfert se met à sonner et le téléphone transfère le premier appel au destinataire.

- 4. Pour transférer un appel à un destinataire avec opérateur, procédez comme suit :
	- a. Appuyez sur **Parler**.
		- Le premier appel est placé en attente et le téléphone du destinataire du transfert d'appel se met à sonner.
	- b. Après que le destinataire a répondu à votre appel, appuyez sur **Effectuer**.

# **Personnalisation**

## **Personnalisation des touches de téléphone**

Utilisez cette procédure pour ajouter, déplacer ou supprimer des applications à partir de l'écran du téléphone.

- 1. Appuyez sur **Menu princ.**.
- 2. Faites défiler l'écran jusqu'à **Paramètres** et appuyez sur **Sélect.**.
- 3. Faites défiler l'écran jusqu'à **Téléphone** et appuyez sur **Sélect.**.
- 4. Faites défiler l'écran jusqu'à **Personnalis. touches tél.** et appuyez sur **Sélect.**.
- 5. Appuyez sur la touche **Personnaliser**.
- 6. Utilisez les touches de **navigation** pour sélectionner la touche de ligne.
- 7. **(Facultatif)** Si la ligne sélectionnée est vide, appuyez sur **Ajouter** et sélectionnez l'application.
- 8. Pour déplacer la touche sélectionnée, procédez comme suit :
	- a. Appuyez sur **Déplacer**.
	- b. Utilisez les touches de navigation pour déplacer la touche de ligne sélectionnée.
	- c. **(Facultatif)** Si le nouvel emplacement est vide, appuyez sur **Sélect.**.
	- d. **(Facultatif)** Si une touche est déjà affectée au nouvel emplacement, appuyez sur **Basculer**.
- 9. Pour nommer une touche, procédez comme suit :
	- a. Appuyez sur **Renommer**.
	- b. Saisissez le nom du libellé et appuyez sur **OK**.
- 10. Pour supprimer une touche, appuyez sur **Suppr.**.

#### **Activation du minuteur d'absence**

- 1. Appuyez sur **Menu princ.**.
- 2. Faites défiler l'écran jusqu'à **Paramètres** et appuyez sur **Sélect.**.
- 3. Faites défiler l'écran jusqu'à **Applications** et appuyez sur **Sélect.**.
- 4. Faites défiler l'écran jusqu'à **Intégration présence** et appuyez sur **Sélect.**.
- 5. Faites défiler l'écran jusqu'à **Minuteur abs.** et appuyez sur **Modifier** pour désactiver le minuteur.
- 6. Appuyez sur **Modifier** pour activer le minuteur.
- 7. Utilisez la touche **Bas** pour vous rendre sur l'écran **/Valeur minut. abs.**.
- 8. Saisissez l'heure en secondes. Vous pouvez saisir toute valeur comprise entre 0 et 999.
- 9. Appuyez sur **Enreg.**.

# **Modification de l'image d'arrière-plan**

- 1. Appuyez sur **Menu princ.**.
- 2. Faites défiler l'écran jusqu'à **Paramètres** et appuyez sur **Sélect.**.
- 3. Faites défiler l'écran jusqu'à **Affichage** et appuyez sur **Sélect.**.
- 4. Faites défiler l'écran jusqu'à **Fond d'écran** et appuyez sur **Sélect.**.
- 5. Faites défiler l'écran jusqu'à la nouvelle image.
- 6. **(Facultatif)** Pour avoir un aperçu de l'image, appuyez sur **Aperçu**, puis sur **OK**.
- 7. Appuyez sur l'un des éléments suivants :
	- **Sélect.**
	- **OK**
- 8. Appuyez sur l'un des éléments suivants :
	- **Enreg.**
	- **OK**

# **Configuration d'une sonnerie personnalisée**

Suivez cette procédure pour définir une sonnerie pour différentes situations.

- 1. Appuyez sur **Menu princ.**.
- 2. Faites défiler l'écran jusqu'à **Paramètres** et appuyez sur **Sélect.**.
- 3. Faites défiler l'écran jusqu'à **Audio** et appuyez sur **Sélect.**.
- 4. Faites défiler l'écran jusqu'à **Personnaliser sonnerie** et appuyez sur **Sélect.**.
- 5. Faites défiler l'écran jusqu'à l'une des options suivantes :
	- **Principal(e)**
	- **Touche Équipe**
	- **Ressource d'appel pontée**
	- **Prise d'appel**
- 6. Appuyez sur l'un des éléments suivants :
	- **Sélect.**
	- **OK**
- 7. Faites défiler jusqu'à la sonnerie et appuyez sur **Sélect.**.
- 8. **(Facultatif)** Pour écouter la sonnerie, appuyez sur **Écouter**.
- 9. Appuyez sur **Enregistrer**.

## **Réglage du mode réseau**

Utilisez cette procédure pour régler le mode réseau sur **Ethernet** ou sur **Wi-Fi**.

**Remarque :** 

Le téléphone J169 ne prend pas en charge la fonction Wi-Fi.

- 1. Appuyez sur **Menu princ.**.
- 2. Faites défiler l'écran jusqu'à **Paramètres** et appuyez sur **Sélect.**.
- 3. Faites défiler l'écran jusqu'à **Réseau** et appuyez sur **Sélect.**.
- 4. Faites défiler l'écran jusqu'à **Mode réseau**.
	- Le **Mode réseau** affiche les deux options suivantes :
	- **Ethernet** : pour se connecter à un réseau Ethernet.
	- **Wi-Fi** : pour connecter le téléphone au réseau Wi-Fi.
- 5. Appuyez sur l'un des éléments suivants :
	- **Modifier**
	- Touche de direction vers la **Droite**
	- Touche de direction vers la **Gauche**
- 6. Appuyez sur l'un des éléments suivants :
	- **Enreg.**
	- **OK**

## **Activation du Wi-Fi**

## **Remarque :**

- Le téléphone J169 ne prend pas en charge la fonction Wi-Fi.
- Assurez-vous que le module Wi-Fi est installé sur votre téléphone.
- Veillez à ce que la fonction soit activée par votre administrateur.
- 1. Appuyez sur **Menu princ.**.
- 2. Faites défiler l'écran jusqu'à **Paramètres** et appuyez sur **Sélect.**.
- 3. Faites défiler l'écran jusqu'à **Réseau** et appuyez sur **Sélect.**.
- 4. Faites défiler l'écran jusqu'à **Mode réseau** et appuyez sur l'une des touches suivantes :
	- **Modifier**
	- Touche de direction vers la **Droite**
- 5. Appuyez sur l'un des éléments suivants :

#### • **Enreg.**

• **OK**

Le téléphone affiche la liste des réseaux Wi-Fi disponibles dans votre organisation.

6. **(Facultatif)** Pour afficher les informations sur le réseau Wi-Fi, appuyez sur **Infos**.

**SSID** : indique le nom du réseau pour le module WLAN que vous utilisez.

7. Utilisez les touches de navigation pour sélectionner un réseau Wi-Fi et appuyez sur **Connex.**.

Le téléphone vous invite à le redémarrer.

- 8. Appuyez sur **OK**.
- 9. Saisissez les détails suivants :
	- a. **Identité**
	- b. **Mot de passe** : mot de passe Wi-Fi
	- c. **Identité anonyme**
- 10. Appuyez sur **Connex.**.

Le téléphone authentifie les détails de l'utilisateur pour se connecter au Wi-Fi.

- 11. **(Facultatif)** Pour modifier le réseau Wi-Fi, procédez comme suit :
	- a. Faites défiler l'écran jusqu'à **Réseaux Wi-Fi** et appuyez sur **Sélect.**.
	- b. Répétez les étapes 4 à 8.

# **Pour plus d'informations**

Allez à www.avaya.com/support pour l'information de support technique la plus récente, y compris le guide de l'utilisateur, le guide de l'administrateur, le guide d'installation et de maintenance, un document interactif et les téléchargements de logiciel.